# **2021-05-05 - Cutwise 5.6**

Here you can find information about what is new in Cutwise version 5.6

**On this page:**

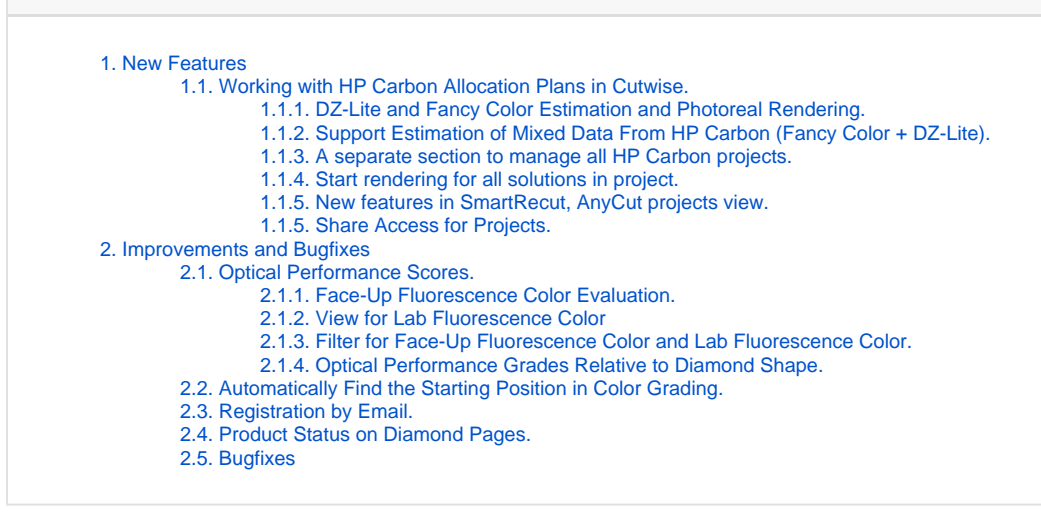

- 1. DZ-Lite Estimation.
- 2. DZ-Lite Photoreal Media (Fire and Office Photo and Video, Table Color Photo and Video, Pavilion Color Photo and Video, ASET white, ASET black and h&a photos for round cuts).

3. Fancy Color Estimation.

## <span id="page-0-0"></span>1. New Features

<span id="page-0-1"></span>1.1. Working with HP Carbon Allocation Plans in Cutwise.

### <span id="page-0-2"></span>**1.1.1. DZ-Lite and Fancy Color Estimation and Photoreal Rendering.**

Estimate the DZ-Lite or Fancy Color project in HP Carbon, upload selected solutions to Cutwise and get:

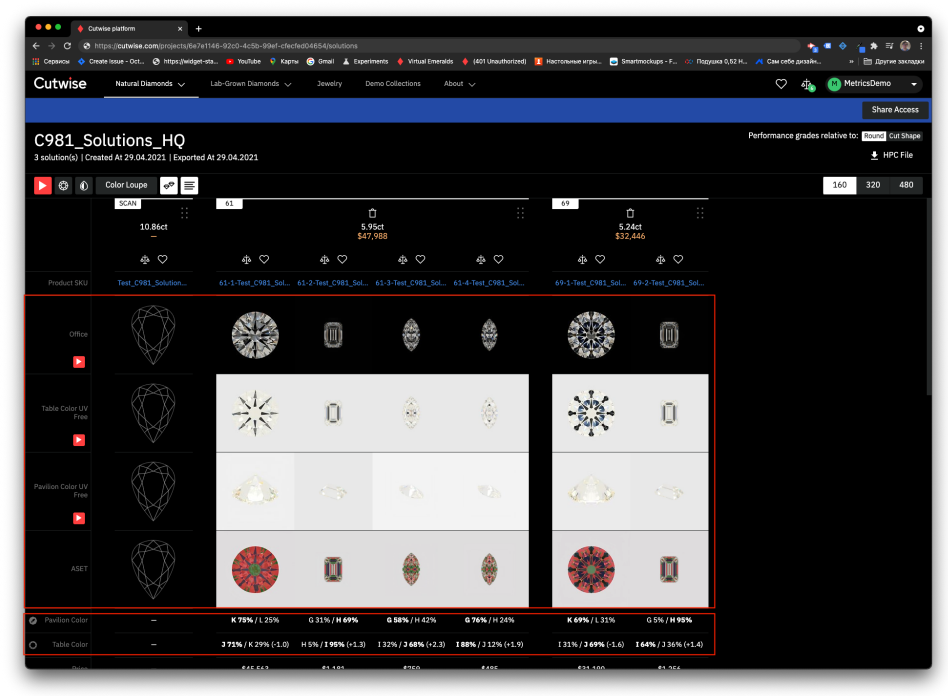

Demo example: <https://cutwise.com/projects/8ff9f226-898b-4801-bf43-e9a12ca7d3cb/solutions>

4. Fancy Color Photoreal Media (Fancy Color Office Photo and Video, Table Color Photo and Video, Pavilion Color Photo and Video, ASET white and ASET black photos and H&A photos for round cuts).

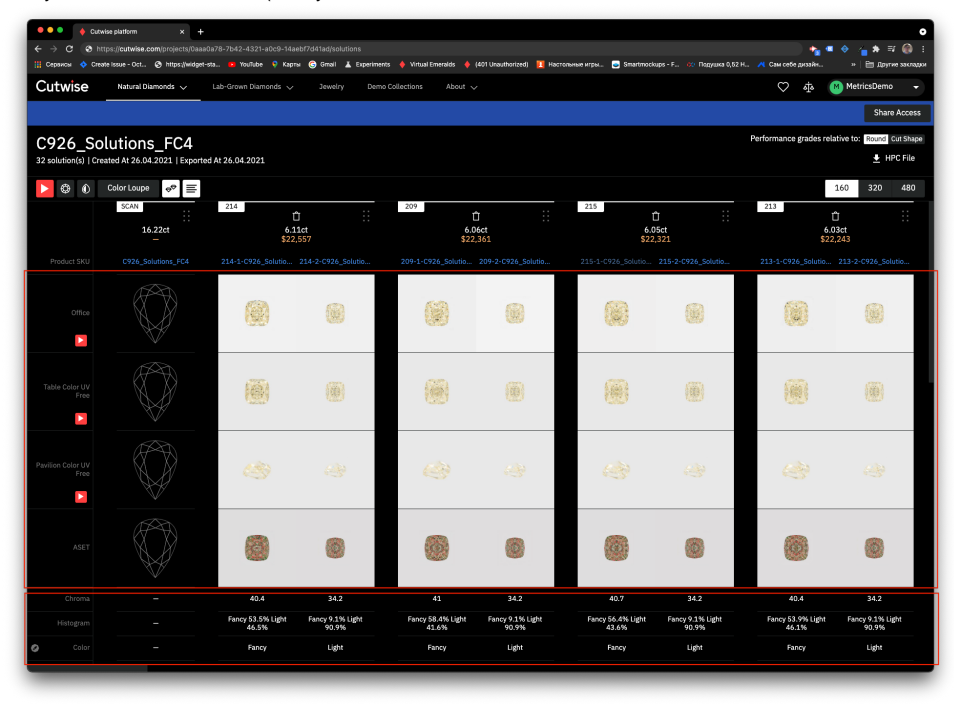

Demo example: <https://cutwise.com/projects/22f30d46-3f5c-4dfc-b1d5-cddfc16161d9/solutions>

### <span id="page-1-0"></span>**1.1.2. Support Estimation of Mixed Data From HP Carbon (Fancy Color + DZ-Lite).**

Cutwise supports HP Carbon Prjects with mixed solutions (Fancy Color and DZ-Lite Estimation). Feature in HP Carbon - [Color Estimation Auto Start of DZ Estimation](#)

Users can view mixed projects containing Fancy Color and DZ-Lite solutions now:

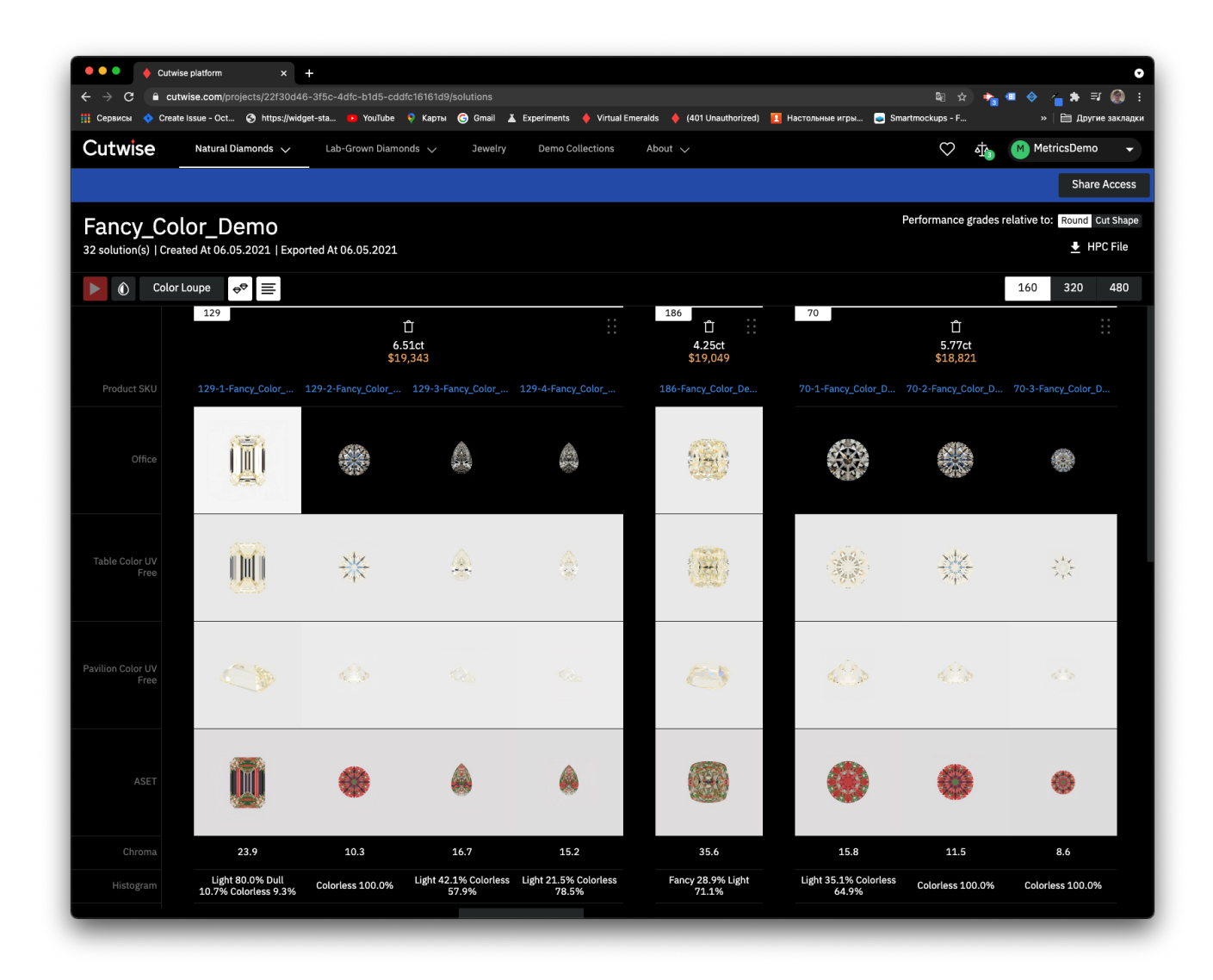

### <span id="page-2-0"></span>**1.1.3. A separate section to manage all HP Carbon projects.**

All Projects loaded from HP Carbon are shown on Projects page:

Your browser does not support the HTML5 video element

### <span id="page-2-1"></span>**1.1.4. Start rendering for all solutions in project.**

Δ • The service is available in beta-testing mode. We accept suggestions for improvements of the "Projects" section.

To start one of the rendering modes for the entire project, a launch button was added to the projects list page:

![](_page_3_Picture_23.jpeg)

## <span id="page-3-0"></span>**1.1.5. New features in SmartRecut, AnyCut projects view.**

 $\Delta$ 

1. The solution number is shown (exactly the one specified in the project in HP Carbon).

- The service is available in beta-testing mode.
- We accept suggestions for improvement and development of the "Project with Solutions" section.

![](_page_4_Picture_0.jpeg)

2. Users can change the size of the media. Your browser does not support the HTML5 video element

3. You can drag and drop solutions to change manual sorting.

Your browser does not support the HTML5 video element

1. **Project page.** Permissions for the current project are managed here.

### <span id="page-4-0"></span>**1.1.5. Share Access for Projects.**

Currently, you can grant permissions for Projects via the following pages:

### **Notes**

Media sorting and size settings can only be saved by the link. For example:

Project with default sorting: <https://cutwise.com/projects/22f30d46-3f5c-4dfc-b1d5-cddfc16161d9/solutions>

Project with modified sorting: https://cutwise.com/projects/22f30d46-3f5c-4dfc-b1d5-cddfc16161d9/solutions?sort=DOLDfVrAs1VDsj78HkYDUXAbseO3C0k7TMEEINZbuo1vfdRdt7meHRzDcP7EsWP2uqRMTb09HjxOTXMQhzvOhG2nHvPRS9zmCA96sENVtzeGCj

Video about saving link with sorting and size settings:

Your browser does not support the HTML5 video element

![](_page_5_Picture_0.jpeg)

### 2. **List of Projects**

![](_page_5_Picture_89.jpeg)

When a you click the **Share Access** button, the window for managing access to selected project is displayed.

![](_page_5_Picture_4.jpeg)

# ● ● ● ● Cutwise platform  $\vert x \vert +$  $\rightarrow$  C  $\hat{a}$  staging.cutwis 图☆★■◆△★可● м ◆ Create Issue - Oct... → https://widget-sta... • YouTube ※ Карты ● Gmail ▲ Experiments ◆ Virtual Emeralds ◆ (401 Unau **Share Access Public Access**  $\boxed{\checkmark}$  Enable public access **Private Access** Enable access for specific user  $\bullet$ Reset Done  $<sup>①</sup>$  Help</sup>

#### Video Tutorial:

Your browser does not support the HTML5 video element

For example, you can allow access only for individual users. To do this, follow these steps:

1. Select the **Enable access for Specific Users** checkbox (later on you can quickly remove the provided access even if it was granted to many users).

![](_page_6_Picture_2.jpeg)

2. Click the **"+"** symbol, and specify the email address of a registered Cutwise user.

![](_page_6_Picture_4.jpeg)

This a temporary limitation. In the future you will be able to specify any user, but currently this should be registered Cutwise user.

3. Specify whether the user should be provided with permission to access the HP Carbon project file (ox2z).

![](_page_7_Picture_1.jpeg)

4. You can specify any number of users to have access to the projects

Your browser does not support the HTML5 video element

# <span id="page-7-0"></span>2. Improvements and Bugfixes

<span id="page-7-1"></span>2.1. Optical Performance Scores.

### <span id="page-7-2"></span>**2.1.1. Face-Up Fluorescence Color Evaluation.**

The product, collection, comparison, and listing pages now display Face-Up Fluorescence Color evaluated automatically from DiBox 2.0 data.

![](_page_7_Picture_8.jpeg)

### <span id="page-7-3"></span>**2.1.2. View for Lab Fluorescence Color**

![](_page_8_Picture_0.jpeg)

<span id="page-8-0"></span>**2.1.3. Filter for Face-Up Fluorescence Color and Lab Fluorescence Color.** 

Clients can filter Face-Up Fluorescence Color and Lab Fluorescence Color.

![](_page_8_Picture_3.jpeg)

### <span id="page-8-1"></span>**2.1.4. Optical Performance Grades Relative to Diamond Shape.**

This feature is available in Public Collections and ReCut Projects. Performance grades can be switched between shape-relative and round-relative for all diamonds in collection and project with special button.

• Collections page: Your browser does not support the HTML5 video element

![](_page_9_Picture_35.jpeg)

## <span id="page-9-0"></span>2.2. Automatically Find the Starting Position in Color Grading.

Now, at the beginning of grading, the system automatically detects the color of the stone and puts it in the desired position on the scale. The operator only needs to double-check and set the desired grade. G Color:

![](_page_9_Picture_3.jpeg)

I Color:

![](_page_10_Picture_0.jpeg)

Color grading field is not recorded if user is not the owner of the diamond!

### <span id="page-10-0"></span>2.3. Registration by Email.

Clients can register and restore password by email.

<span id="page-10-1"></span>![](_page_10_Picture_4.jpeg)

# 2.4. Product Status on Diamond Pages.

For owners, the visibility status is displayed on the product pages.

![](_page_11_Picture_2.jpeg)

<span id="page-11-0"></span>2.5. Bugfixes